## Joining an Exercise as an Additional Instructor

You may have more than one instructor or facilitator, to help manage or observe an exercise. Here is how to join an exercise already in progress as an additional instructor.

Log into the CTC under "Instructor Login" with your +0 SimsUshare credentials. SimsUshare CTC Click on the "Exercises" tab. SimsUshare Select the exercise you want to join, then press the Exercises "Join" button. This page is used to manage your currently active ex Current Exercises: Exercise Information: Exercise Information: 100 Main St Simulation: 120 Myrtle CTC Users: 3 Status: RUNNING Code: main Created at: Saturday 05:10 AM You now are in the exercise as an additional SimsUshare instructor/facilitator, with all the controls and options as the original instructor.

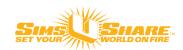